## **Cura 2.7 (I). Instalación e execución.**

1) Descarga: Acceder a<https://ultimaker.com/en/products/cura-software/list>

2) Software all platforms: Facer clic na versión que corresponda.

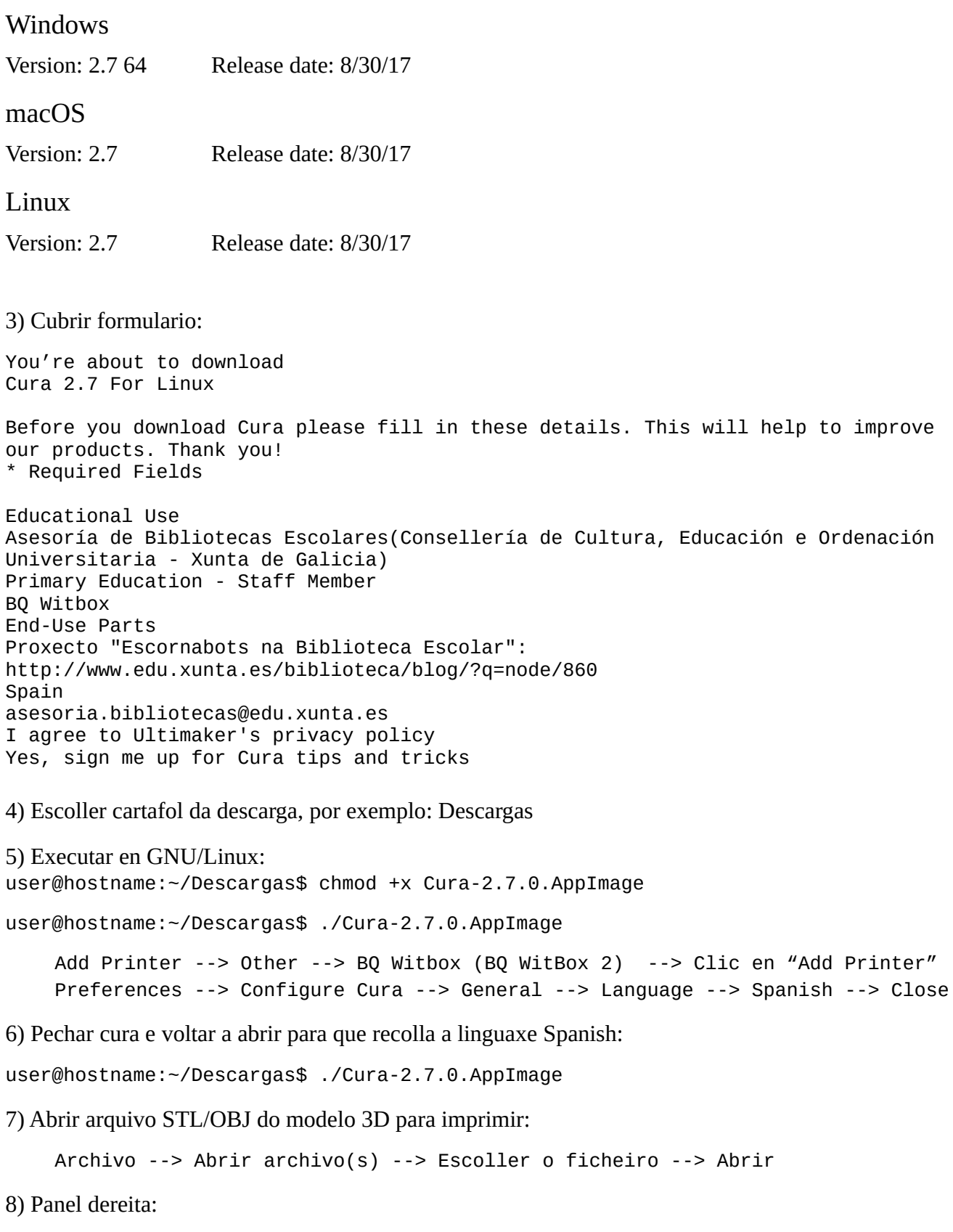

Configuración de I... --> Personalizado

## **Cura 2.7 (II). Configuración e complementos**

1) Abrir cura:

user@hostname:~/Descargas\$ ./Cura-2.7.0.AppImage

2) Abrir arquivo STL/OBJ do modelo 3D para imprimir. Menú superior:

Archivo --> Abrir archivo(s) --> Escoller o ficheiro --> Abrir

3) Panel esquerda:

Clic no ollo(Ver modo) --> Capas --> Seleccionar obxeto --> Clic en Mostar desplazamientos --> Mover barra vertical no número de capas do obxeto

4) Menú superior:

Extensiones --> Post Processing --> Modificar Gcode:

 --> Añadir secuencia de comando --> Pause at height(BQ Printers) --> Pause height: 5.0mm

 --> Añadir secuencia de comando --> Pause at height(BQ Printers) --> Pause height: 7.0mm

Observacións:

- Pódense engadir as secuencias de comando que se precisen.
- Cada vez que se realiza un cambio de configuración a peza volta a ser segmentada por Cura, e calcúlase de novo o tempo e o gasto de filamento empregado (ver zona dereita abaixo)

5) Panel dereito:

Clic en Calidad --> Altura de capa: 0.2mm

6) Ver folla de cálculo realizada pola Asesoría de Bibliotecas Escolares para saber o/s número/s a pór para pausar a impresión na capa desexada (punto 4).